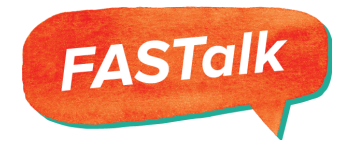

# **How-To: Stop FASTalk Messages for Parents**

There are 3 ways to stop FASTalk messages for parents:

**Option 1: Parent [Unsubscribes](#page-0-0) by Texting STOP Option 2: Teacher Disables [Notification](#page-0-1) Setting Option 3: Stop [Pre-scheduled](#page-2-0) FASTalk Messages Only**

### <span id="page-0-0"></span>**Option 1: Parent Unsubscribes by Texting STOP**

The first way to stop FASTalk messages for parents is to ask the parent to unsubscribe by replying "**STOP**." They will immediately be unsubscribed from receiving all messages from the teacher's FASTalk phone number. The parent can also apply START at any time to receive the messages again.

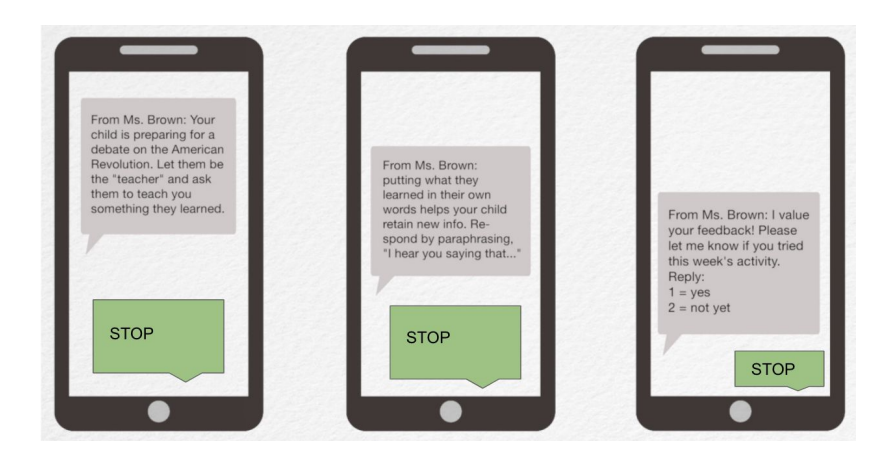

### <span id="page-0-1"></span>**Option 2: Teacher Disables Notification Setting**

The second way to stop FASTalk messages for parents is to go into your FASTalk Teacher account and change the "**Receive notifications**" setting to "No" for the parent/caregiver.

**Step 1:** Log into [www.fastalk.org.](http://www.fastalk.org/)

**Step 2:** Click on the **STUDENTS** tab.

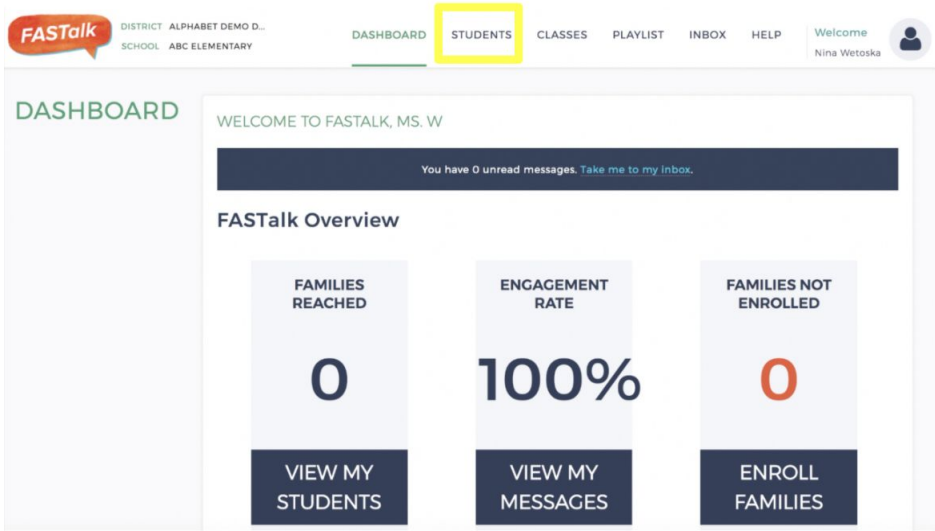

**Step 3:** Click on the **EDIT** icon **interest in the student you wish to disable notifications** 

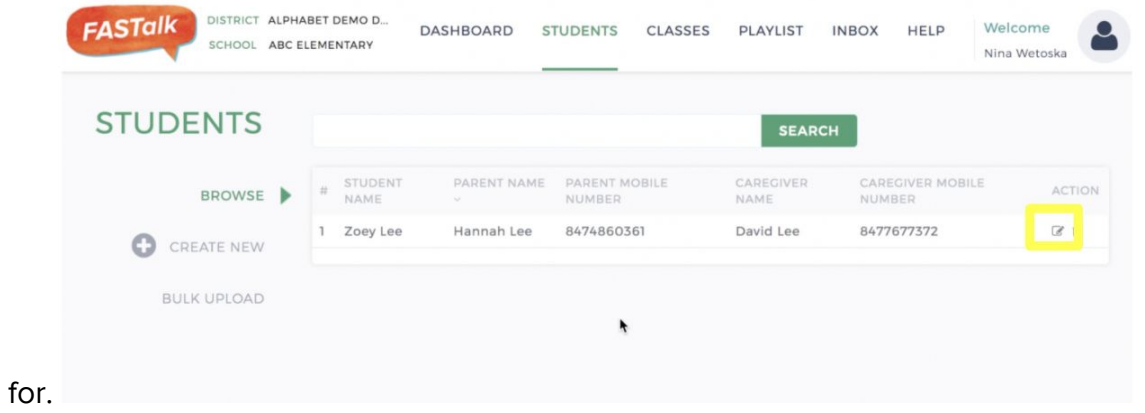

## **Step 4:** Scroll down to "**RECEIVE NOTIFICATIONS**" and choose "**NO**"

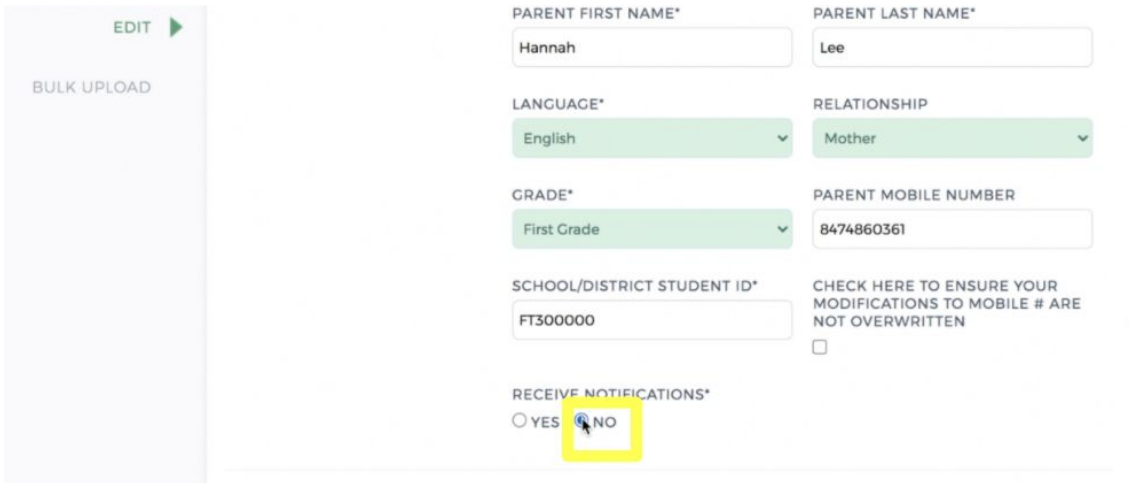

\*\*If you try to send a message to a parent/caregiver who has unsubscribed from the messages, either by texting **STOP** or by the teacher manually change their notification setting to "**NO**," the FASTalk chat box will be disabled for that parent/caregiver:

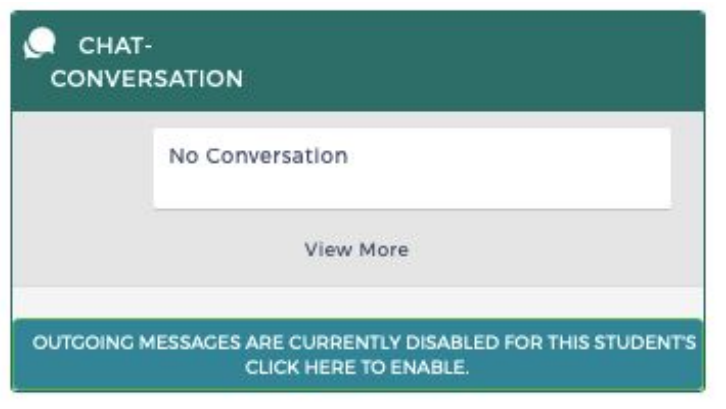

### <span id="page-2-0"></span>**Option 3: Stop Pre-scheduled FASTalk Messages Only**

The third way to stop FASTalk messages is to stop the pre-scheduled messages only for a parent/caregiver by unassigning the student from the FASTalk playlist. This option allows you to still have the two way communication features available for the families while stopping the automated, prescheduled FASTalk messages.

**Step 1:** Log into [www.fastalk.org.](http://www.fastalk.org/)

**Step 2:** Click on the **CLASSES** Tab.

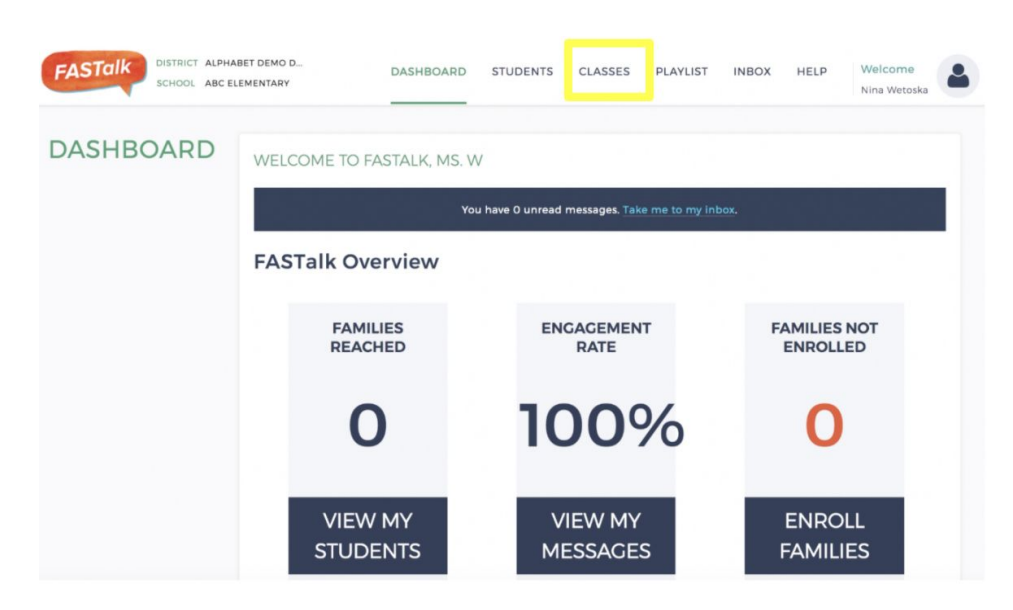

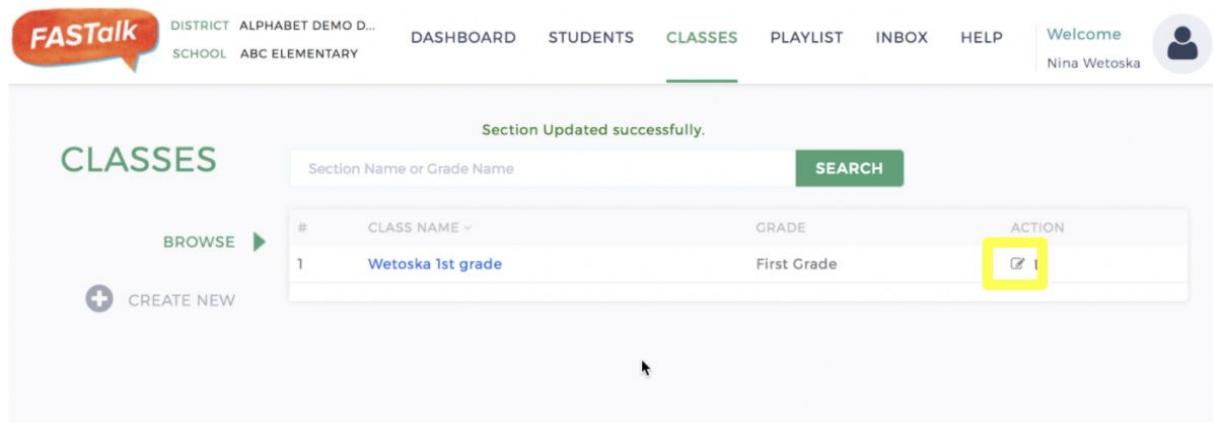

**Step 3:** Click on the **EDIT** icon **for** the class you want to edit.

**Step 4:** Scroll down to see the "**Assigned Students**" list.

**Step 5:** Click on the student you wish to unassign.

**Step 6:** Click "**REMOVE**"

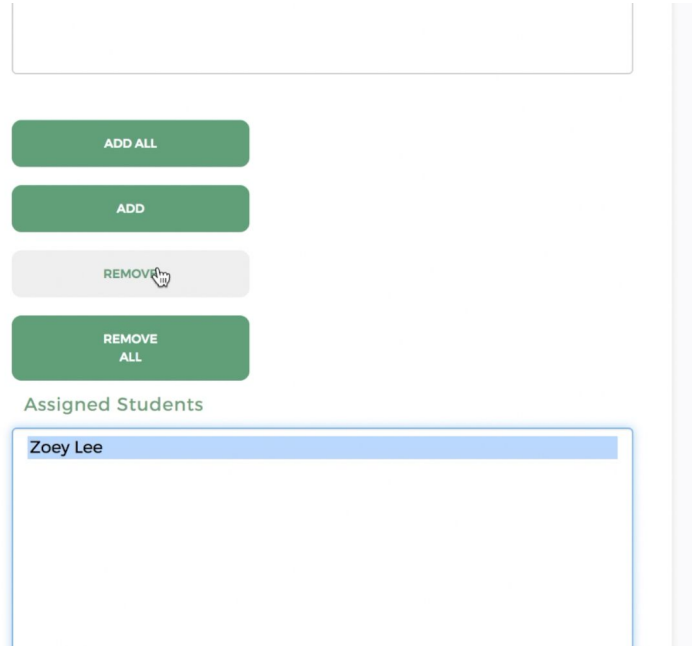

**Step 7:** Click "**SUBMIT**" to save your changes.

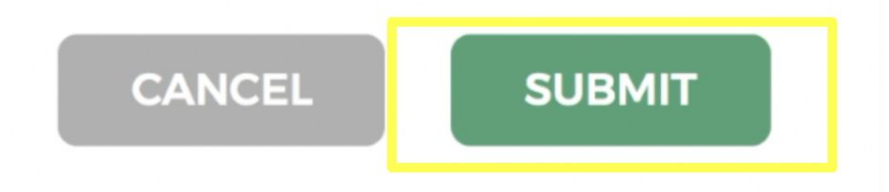

### **Questions?**

If you need any support or assistance stopping the FASTalk messages for your students' families, please contact **[support@fastalk.org.](mailto:support@fastalk.org)**